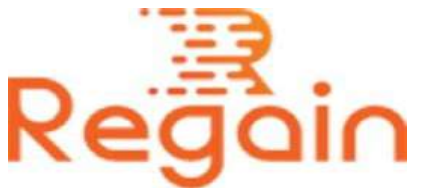

# Installation and Un-installation Guide (Regain OST Recovery)

## Installation

Here in this guide the appropriate method to install the software has been provided underneath.

Download the software from the given link <https://www.regainsoftware.com/dl/Regain-OSTRecovery.exe> and save it to your system.

Please make sure that you have fulfilled all the basic criteria for the system requirement after reading it carefully before installing the software.

It is mandatory for you to have software installer in your system. Therefore, if you don't have the installer file, you can download the file from our website:<https://www.regainsoftware.com/ost-recovery.html>

## System Requirements:

- Processor Pentium Class
- Memory Minimum 128MB RAM (512MB recommended)
- Hard Disk 50 MB for Software installation

 Disk Space - Enough space to store recovered output the details mentioned

## The steps for installing the setup file is as follows:-

- 1. Start the installation process by double clicking on the Regain OST Recovery Installer file. When you double click on the file the following setup wizard will open. Click "Next" option in the Wizard to continue.
- 2. Read the terms and condition of the License agreement carefully. If you agreed with agreement click on "I accept the agreement" option. And then click on Next to continue the process.
- 3. Now in this "Select Destination Location" dialog box, you have to provide the destination path for your setup file. After the destination location is determined. Proceed by clicking the "Next" button.
- 4. Here in this "Select Start Menu Folder" Wizard. You need to create the program location of the Shortcut folder in the Start menu and after that click "Next" to proceed.
- 5. After clicking "Next" A new "Select Additional Tasks" wizard will open. Where, you can select additional icon like "create a desktop icon" or "create a quick launch icon". Click "Next".
- 6. Finally click "Install" >> install the software>> wait for installation process to get completed.
- 7. At last click on Finish button after completion of the installation process.

### Un-installation

Uninstall [Regain OST Recovery](https://www.regainsoftware.com/ost-recovery.html) from Windows Start Menu

- 1. Click Start > All program > Regain OST Recovery Software > Uninstall Regain OST Recovery Software followed by a warning message which will display.
- 2. Click the Yes button to continue with the uninstalling process for Regain OST Recovery Software followed by "Regain OST Recovery Software was successfully removed from your computer" message.
- 3. After the Message has been displayed click OK button to complete the OST Recovery Software un-installation process.

Copyright © 2022 Regain Software, All Rights Reserved.